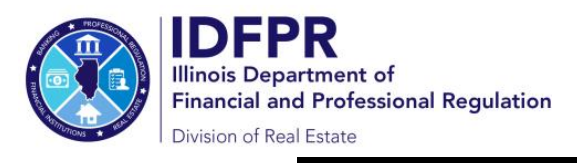

# **Online Instructions for Managing Brokers**

How to Invite Licensees to Join Your Brokerage Firm

**Important: The below steps can only be completed via the designated managing broker's individual Portal account**

**Step 1:** Log into the Online Services Portal at: https://online[dfpr.micropact.com with your User ID](https://ilesonline.idfpr.illinois.gov/DFPR/Default.aspx)  and Password.

**Note: If you are new to the Online Services Portal and have not yet registered, you will need to do so before you can log in by clicking the "Register" link.** 

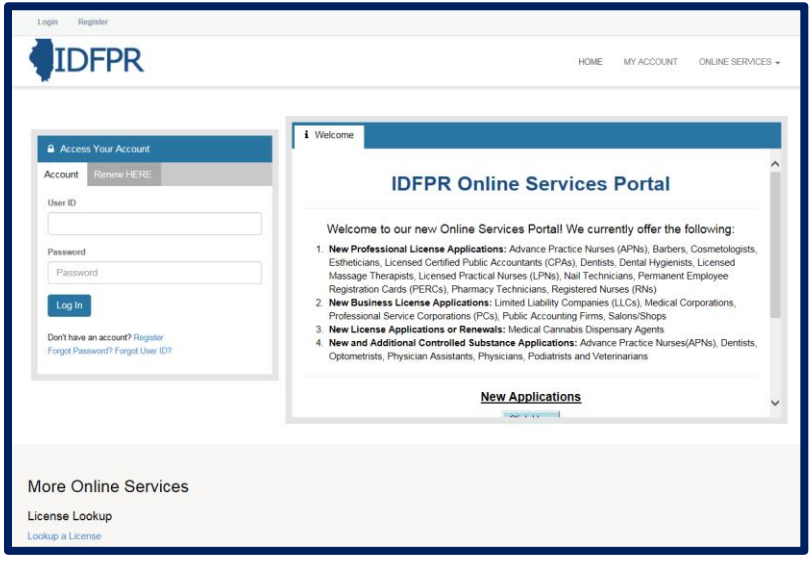

**Step 2:** Click "Online Services"

### **Step 3:** Click "Licensure Options"

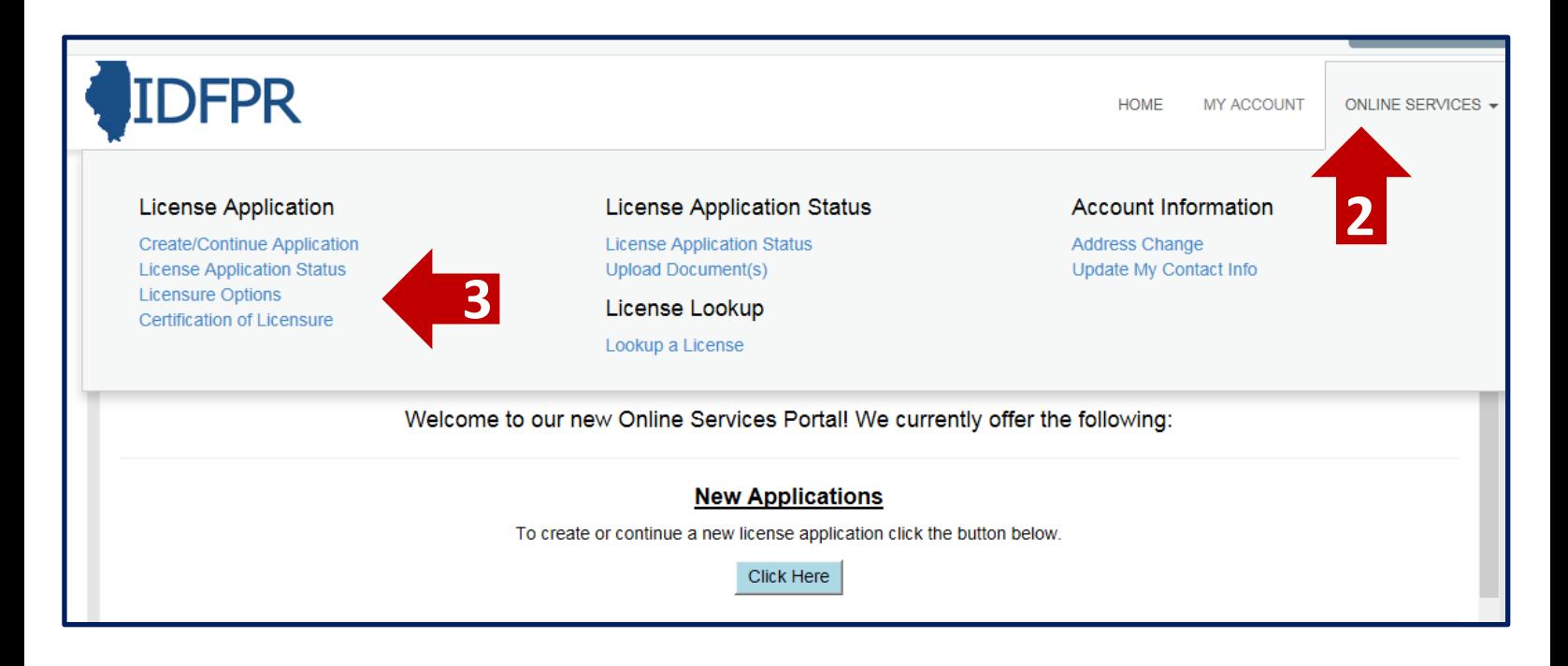

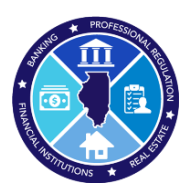

## **Step 4:** Begin (or continue) a Transaction

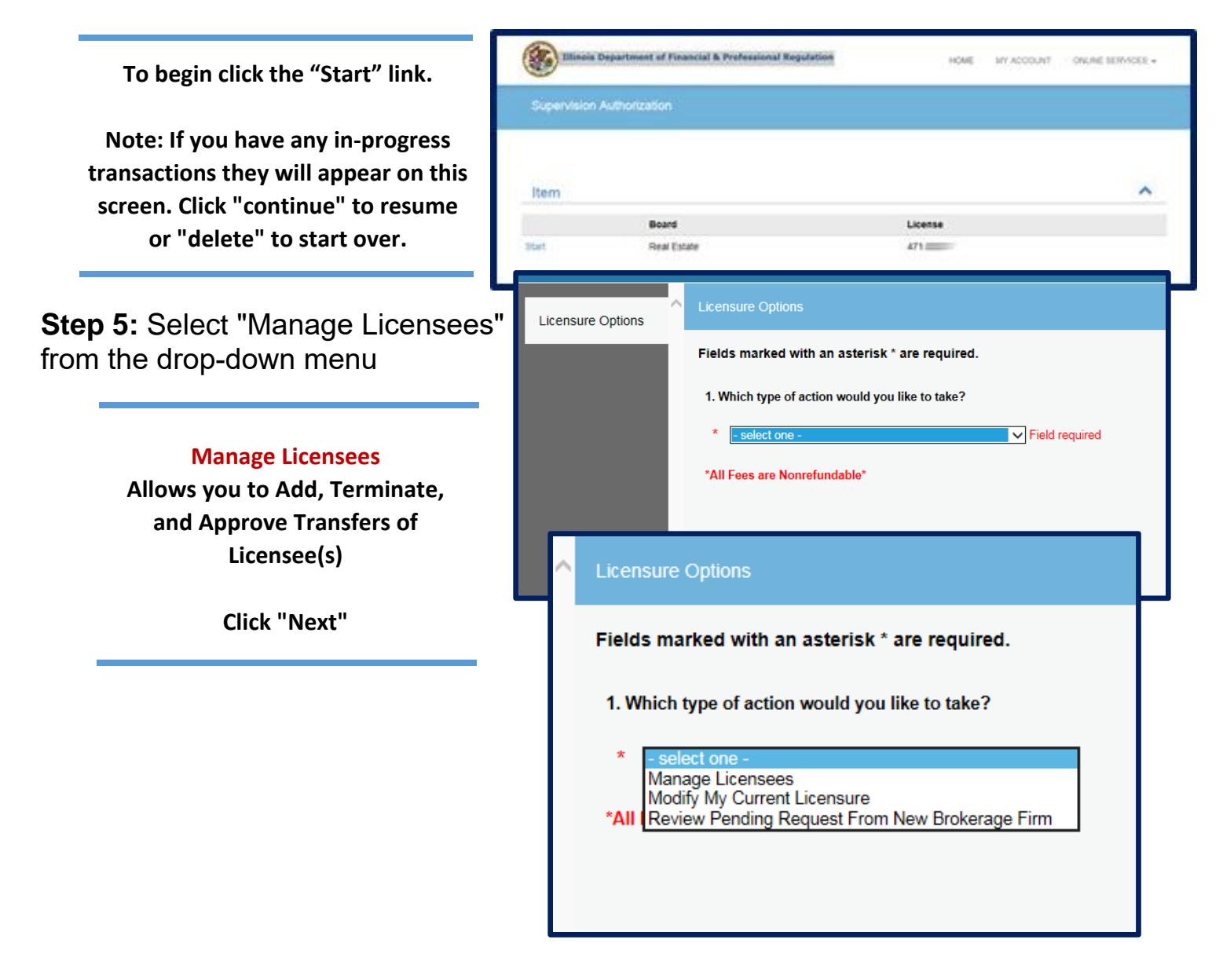

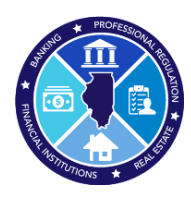

### **Step 6:** Select "Add Licensee to Brokerage Firm" from the drop-down menu

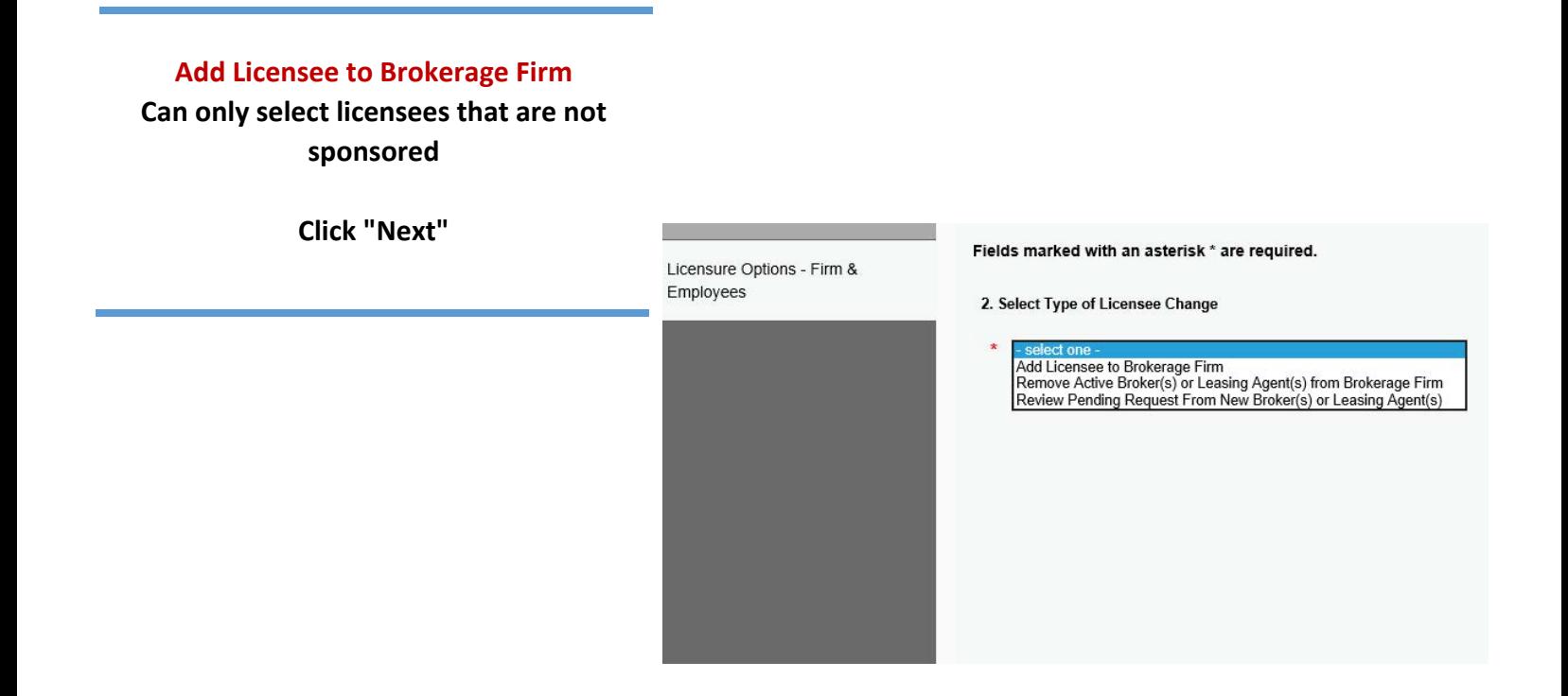

**Tip: You may save your progress at any point and return to the Transaction later. Click the red "Save to Continue Later" button on the bottom right of each screen** 

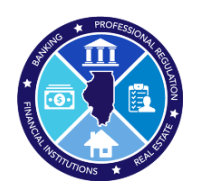

# **Step 7:** Add licensees

**Click the Add" button to open a License Lookup window.**

**Enter the licensee's information and click "Search" Best results are obtained by entering only their License Number**

**Note: The system will only display licensee(s) who are currently "Inoperative." If a licensee is actively sponsored by another firm, they will not appear in the search results and the licensee would be required to submit a Transfer Request via their own Portal account**

#### **Select Sponsoring Broker from Search Results**

**Click "Add" for your selection or "Detail" if additional information is needed** 

#### **Confirm Selection**

**Action Icons are available if deleting or editing is required** 

#### **Finalize the Selection**

**Click "Next" to move to the Transaction Review Screen** 

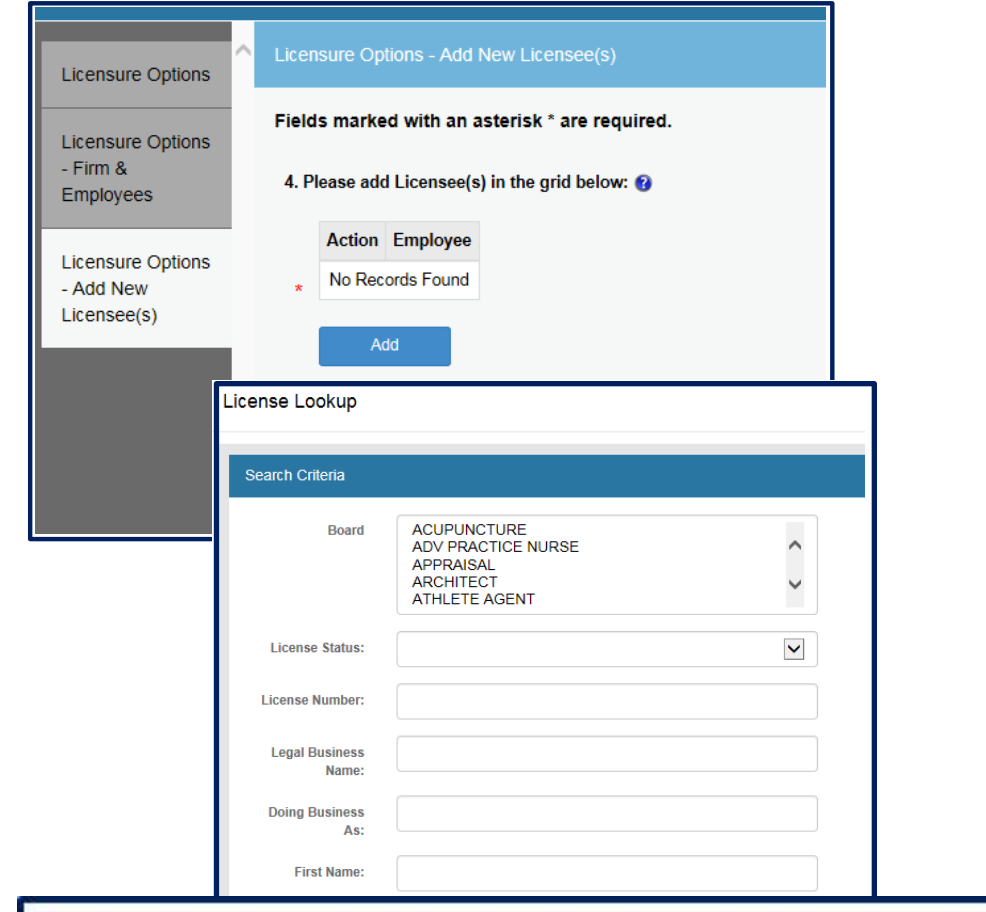

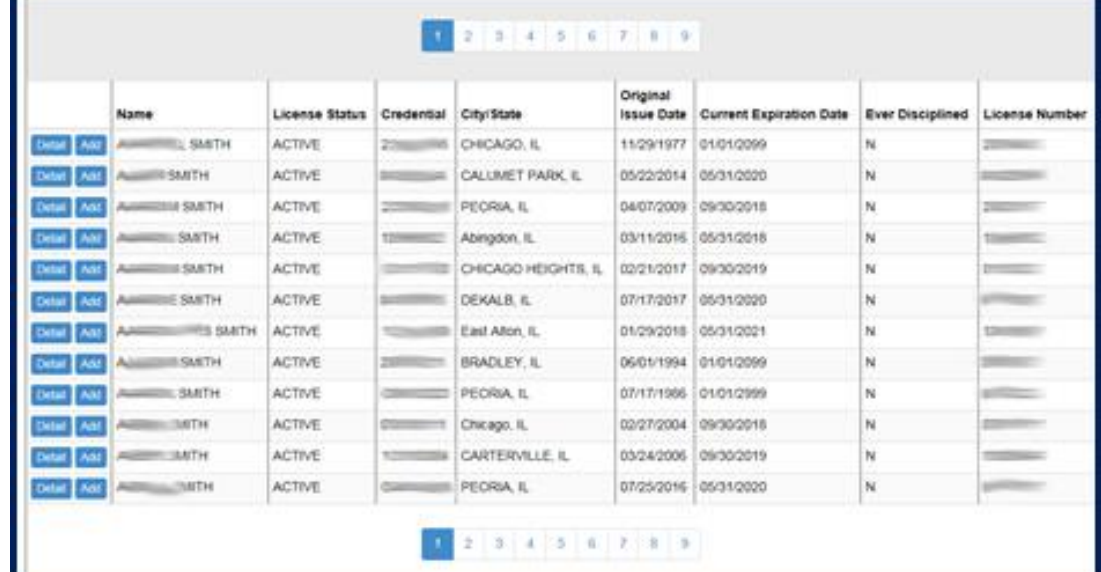

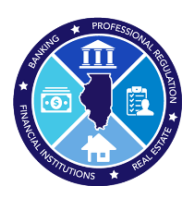

### **Step 8:** Review Transaction

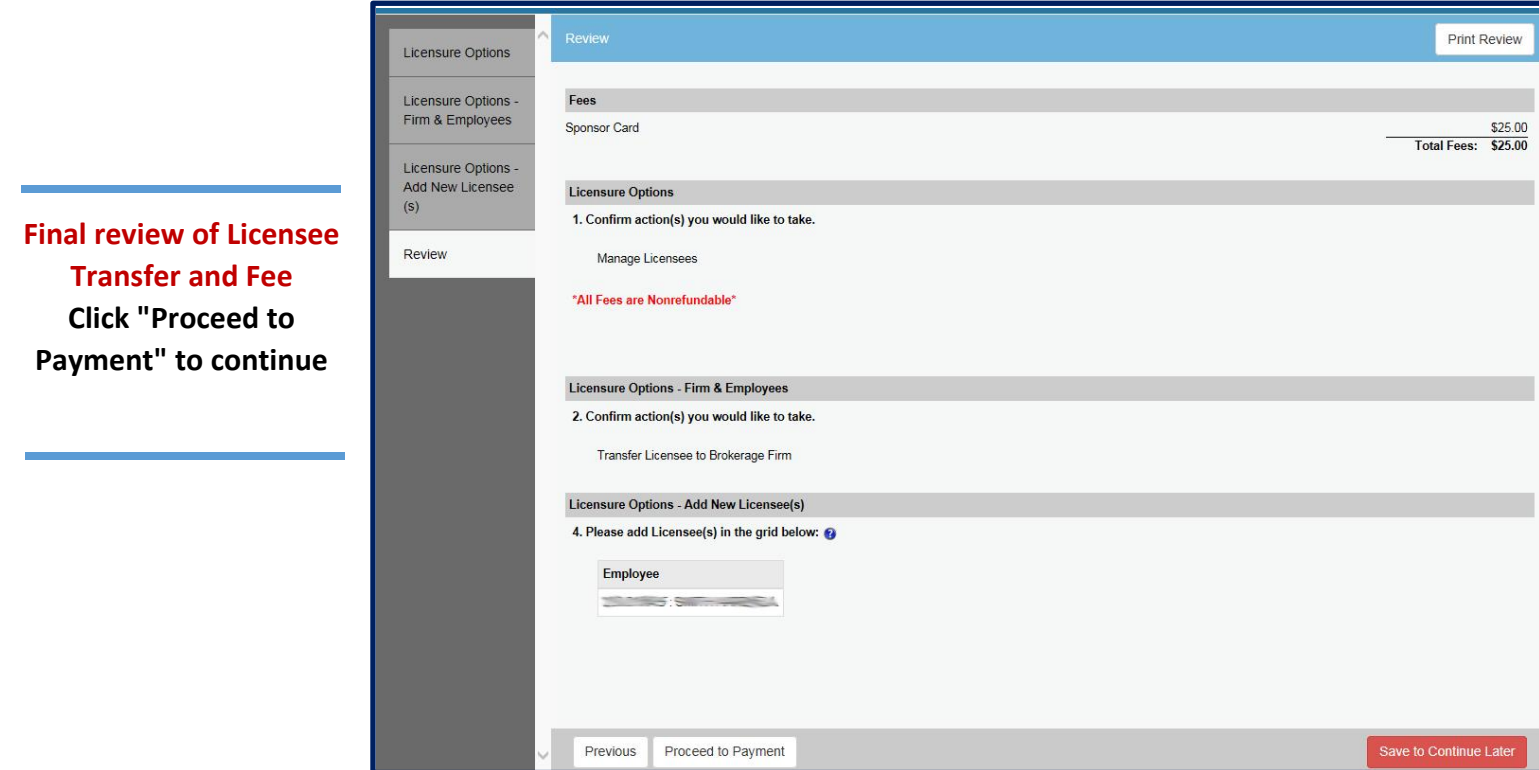

**Step 9:** Pay Invoice and Submit Transfer Request

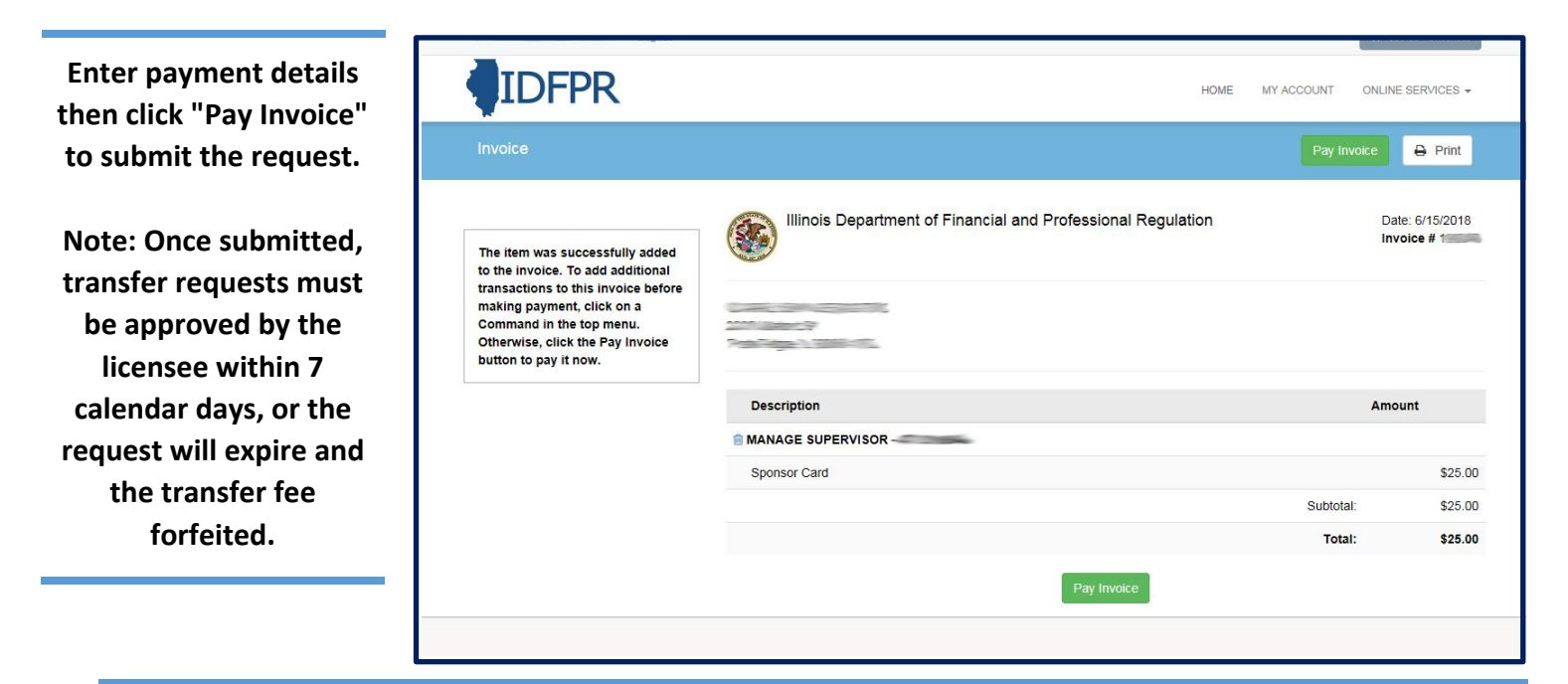

**\$25 Non- Refundable Fee for each Transfer – Credit Card or eCheck – convenience fees may apply. Once transfer request is submitted, you will see a receipt screen and an email confirmation from IDFPR will be sent to you.**